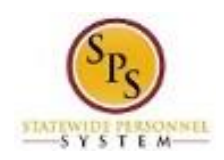

# Correct Reported Time

Use this procedure to modify time that was entered incorrectly, add time that was previously omitted, delete time entries, or make other changes.

Notes:

- You can modify timesheets for the current pay period and **one** previous pay period.
- Approved time off entered on the timesheet must be corrected on the Time Off calendar.
- If you correct time in a timesheet that has already been approved, you will have to submit the change to be approved.
- Your timesheet and all corrections should be submitted by the last day of the pay period to ensure timely submission.

### **Procedure:**

1. Search for the employee.

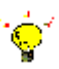

- **Tip:** To find an employee…
- Type the employee name or employee ID in the **Search** field. Then, click the **Search** icon, OR
- Find the employee in their assigned Supervisory Organization on the **Members** tab.
- 2. Click the Related Actions and Preview in icon next to the employee's name.

#### **Employee Related Actions Menu**

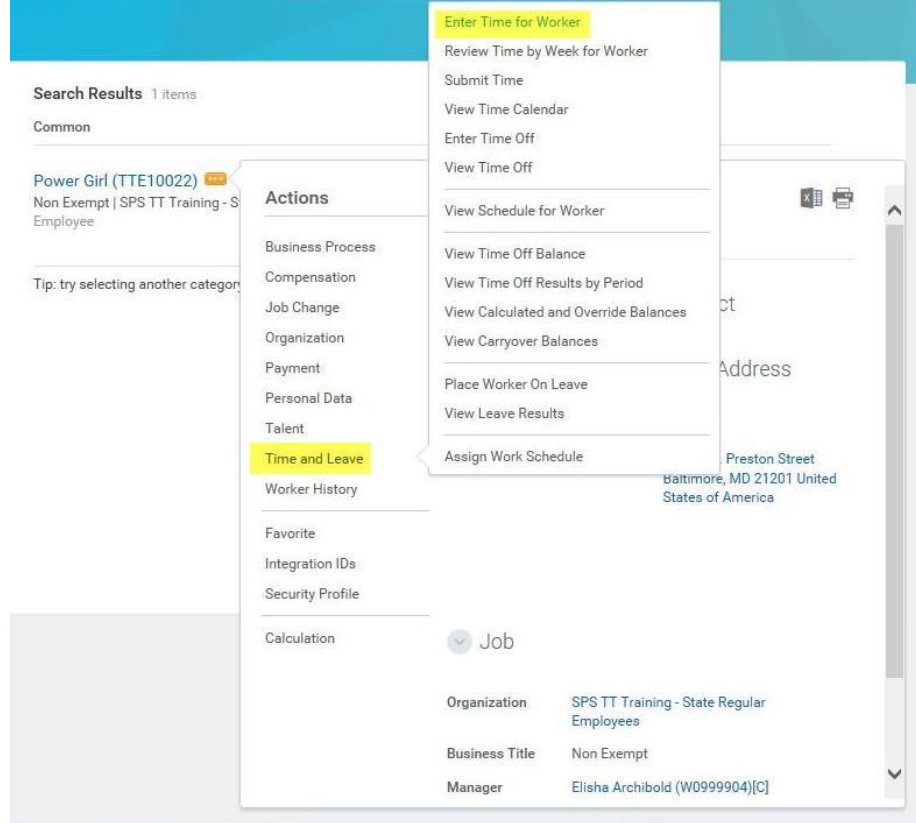

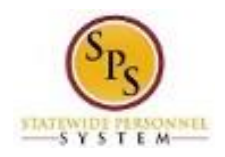

3. In the menu, hover over Time and Leave and then click the Enter Time for Worker hyperlink.

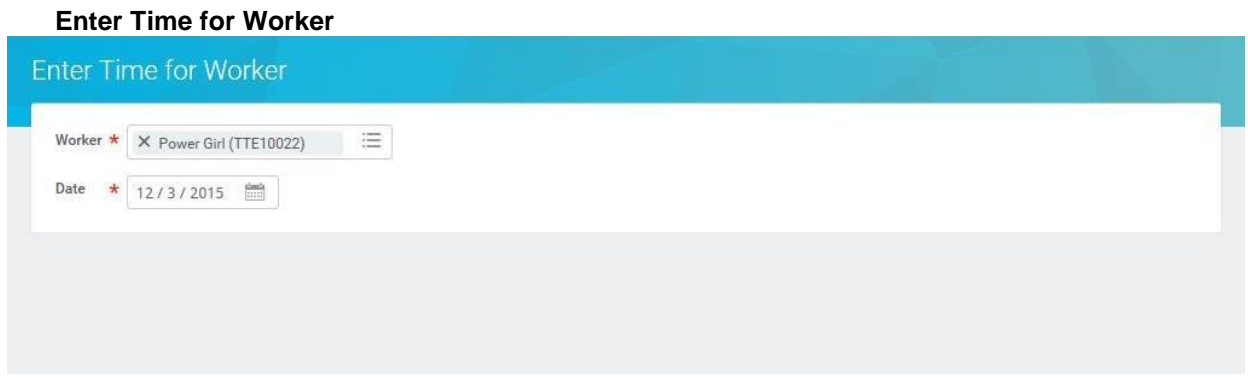

- 4. In the Date field, enter or select a date for which you want to correct a time entry.
- 5. Click the OK button.

## **Enter Time Page**

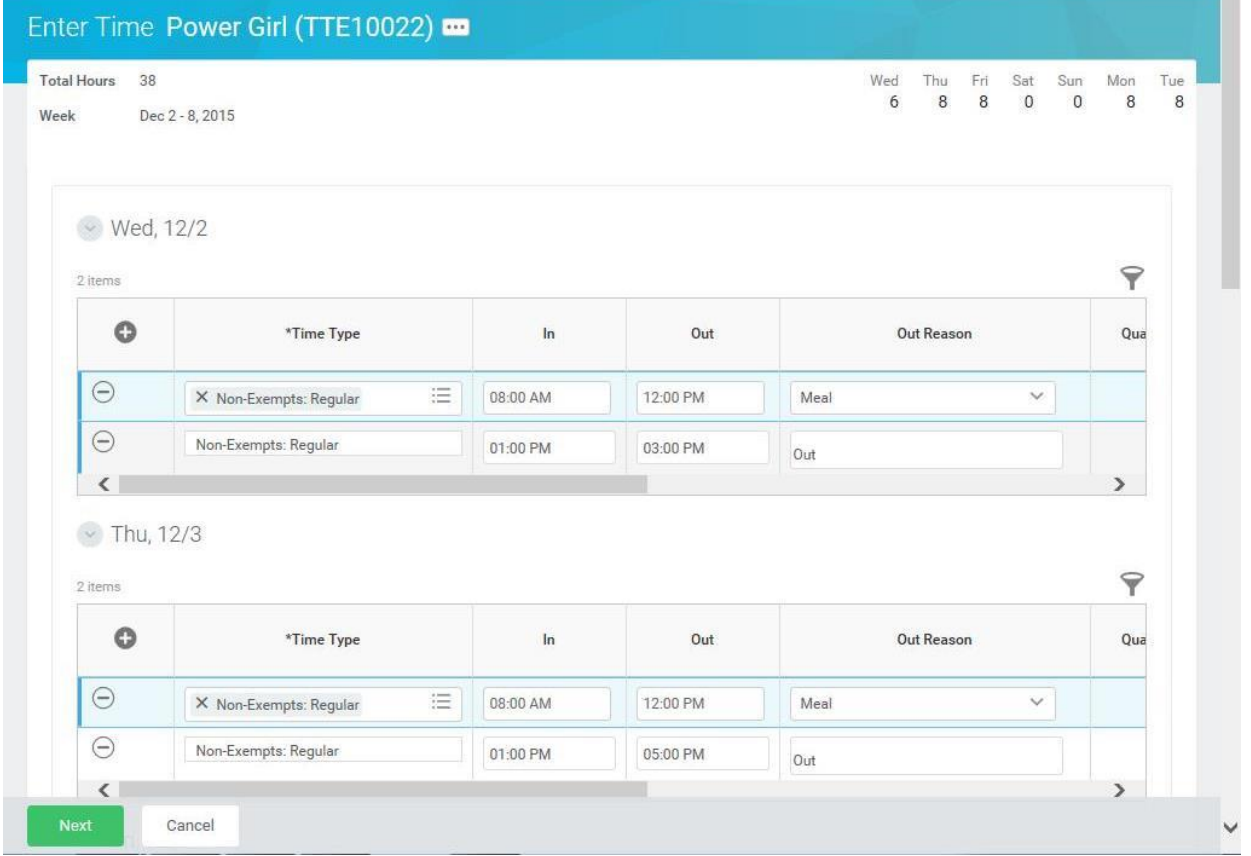

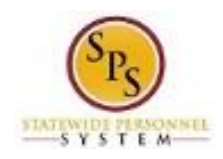

6. To update or correct the entries on the timesheet, use the procedures in the Timesheet Entry Procedures table below:

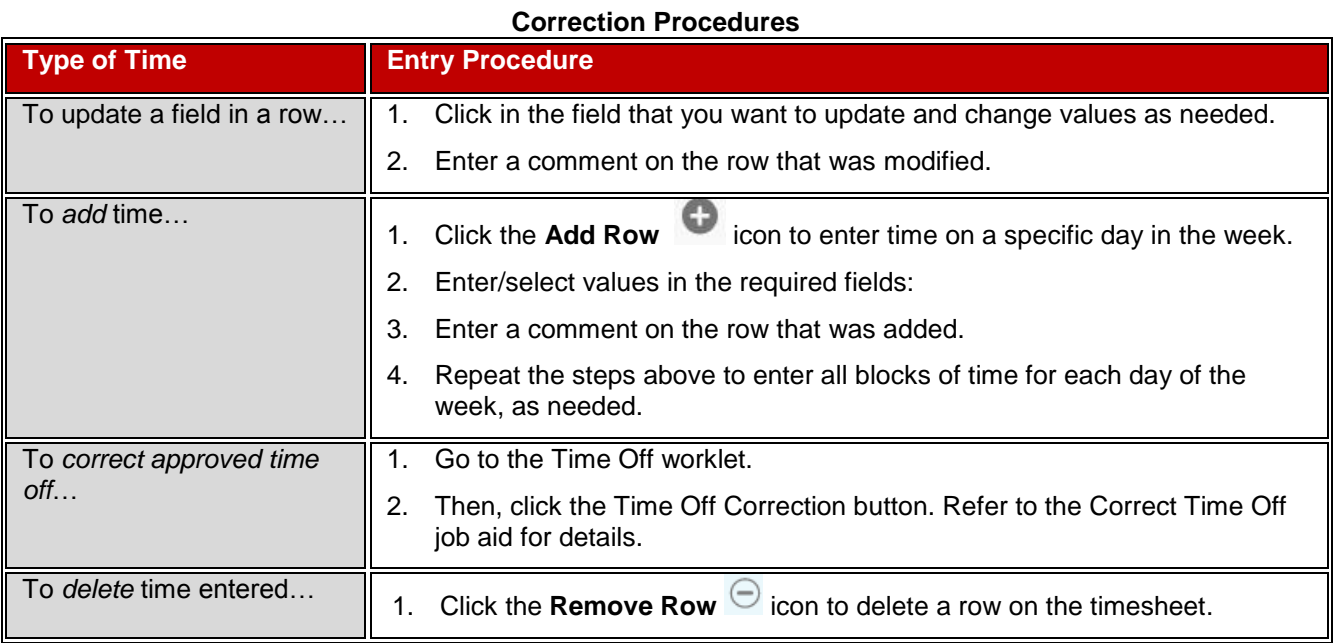

7. When you are done, click the Next **Next** button.

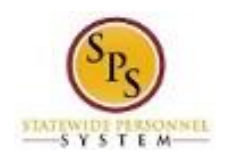

# **Enter Time - Confirmation Page**

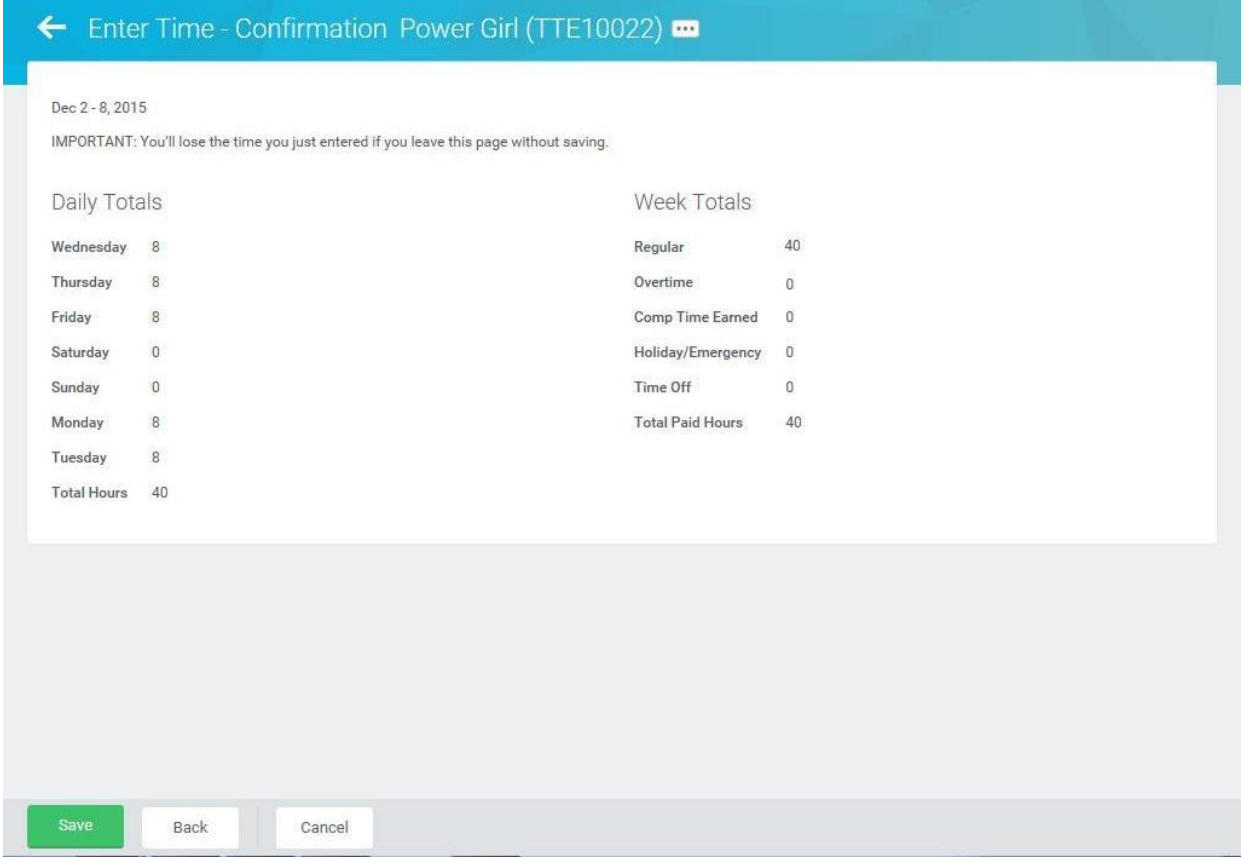

8. Review Daily and Week Totals. Confirm that adjustments are recorded correctly.

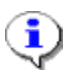

### **Information**:

- The **Daily Totals** section displays the total hours entered by day for the week.
- The **Week Totals** section displays the applicable weekly balances (in hours) by category. For example: Regular Hours, Comp Earned, Comp Time Taken, Overtime, Holiday/Emergency, Time Off, etc.
- If you need to change or add something after the review of your totals, click the **Back** button to go back to the previous screen.

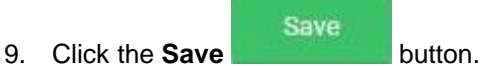

**IMPORTANT:** You'll lose the time you just entered if you leave the page without saving.

10. After adjustments are saved, you must submit the corrected entries for approval.

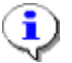

**Information**: Time should be submitted at the end of the pay period or as directed by your supervisor.

11. The System Task is complete.